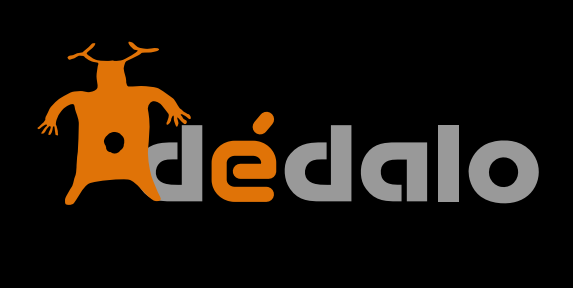

**Indexación v4**

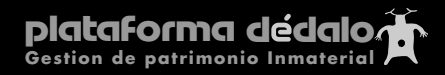

## **Indexación:**

La indexación es el último proceso de trabajo antes de publicar un bien, entrevista. Con esta herramienta relacionaremos los listados jerárquicos con el contenido de los bienes o los bienes con otros bienes. La indexación genera las relaciones entre el patrimonio permitiendo analizar e investigar nuestros catálogos.

La indexación conlleva el análisis del bien o la entrevista desde un enfoque concreto, para ello habremos elaborado una serie de listados jerárquicos (tesauros) que guiarán a la persona que consulta con el «enfoque» de nuestro proyecto hacia el Patrimonio de nuestro inventario.

Por ejemplo: Un proyecto de recuperación dentro del ámbito de «Usos sociales, rituales y actos festivos» podría tener varios enfoques:

- Uno de tipo antropológico que nos dirija la mirada sobre nuestros bienes (entrevistas, rituales, fiestas...) hacia el fondo humano y social de la línea de investigación.

- Otro de tipo histórico, con un enfoque más evolutivo o de como han cambiado estos rituales o usos sociales.
- Otro de tipo descriptivo donde se analizan los pasos o los actos de un ritual o fiesta...

La indexación se puede aplicar en cualquier campo de texto dentro de Dédalo y está asociado a la herramienta del mismo nombre. El proceso de indexación también se puede realizar dentro del menú de procesos que configura esta sección con los campos más importantes del catálogo.

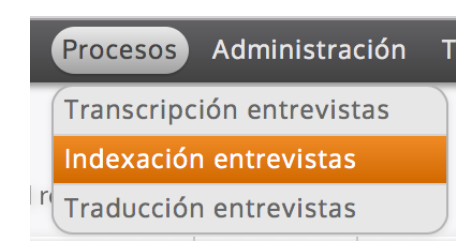

El menú «Procesos» contiene una parte del contenido que Dédalo puede indexar, esta sección se configura en el momento de la instalación con los campos que queremos gestionar de forma rápida y obtener un control del proceso

de trabajo. Independientemente del proceso especificado en la instalación,

**National** Indexación

Dédalo permite la indexación directamente en cada uno de los campos con la herramienta «indexación» específica del campo.

El menú Procesos -> Indexación contiene los recursos que están disponibles para indexar porque están «En proceso» de indexado (las que se están indexando)

Un bien o entrevista puede tener varios fragmentos indexados.

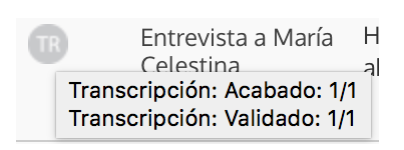

La sección « Procesos -> Indexación» se muestran los recursos y se indica su estado. Los estados nos permiten conocer si un recurso o un bien está «Transcrito» que la captación ya ha pasado por el estado «registrada» y ya ha pasado por la

transcripción y está disponible para indexar, como puede observar los estados de las captaciones son acumulativos, el estado "transcrita" implica el estado "registrada" y en espera de la indexación, por lo que su estado es previo a la indexación.

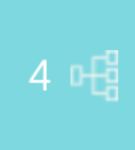

Para crear una indexación seleccione del listado el recursos que quiere indexar y pulse sobre el botón [indexación].

Entrará en la pantalla de edición de las indexaciones, esta pantalla está dividida en tres partes, una con la transcripción, otra donde se realiza los vínculos con los

términos descriptores de las jerarquías y otra con el tesauro con nuestros términos preparados para ser vinculados.

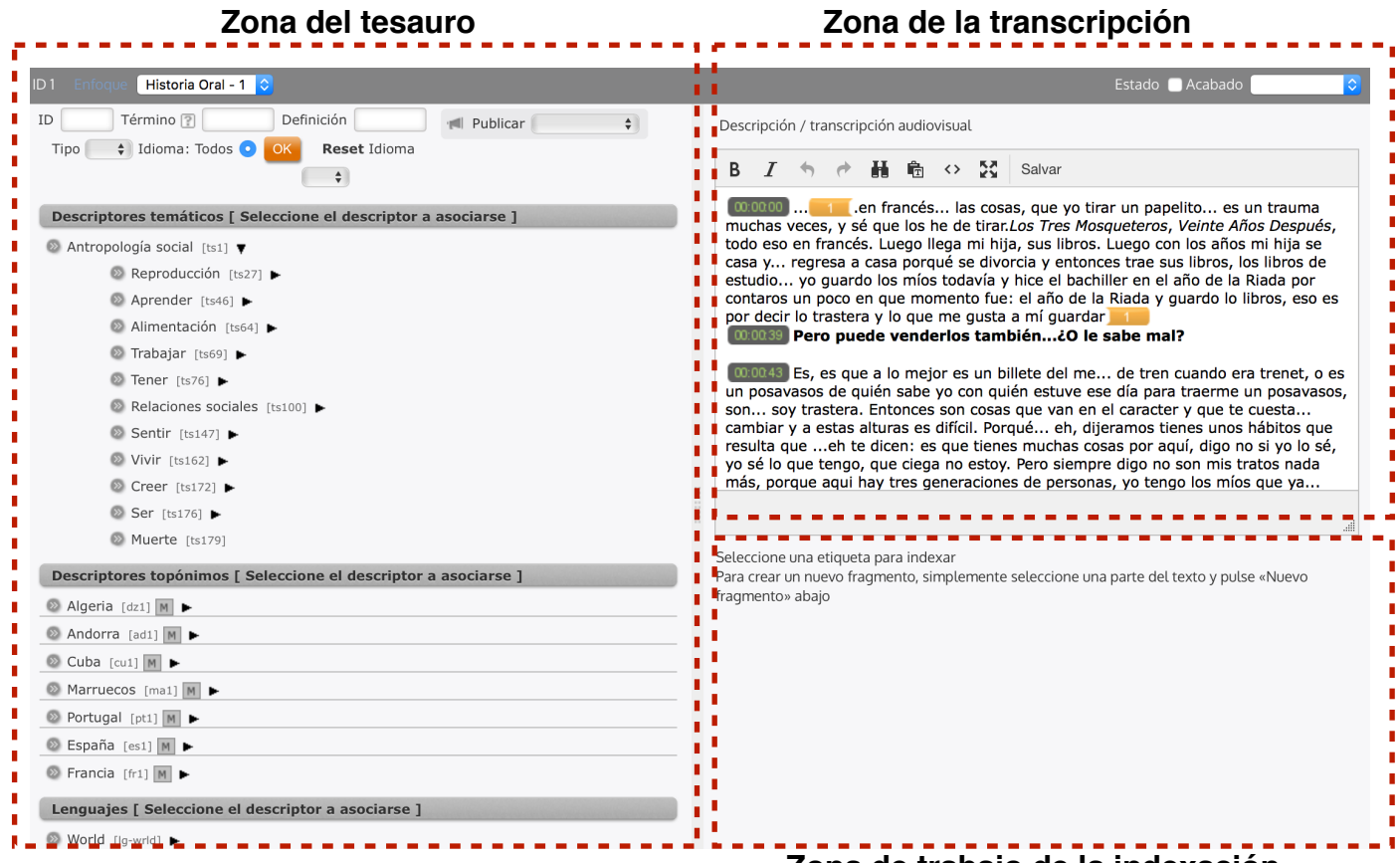

**Zona de trabajo de la indexación**

El proceso de indexación con el tesauro sigue el siguiente orden.

- 1.- Selección de un fragmento de la transcripción que tenga significado en si mismo
- 2.- Creación del fragmento (creación de las marcas del índex)
- 3.- asignación de los términos descriptores de los listados jerárquicos.

clar no heu tinc, jo sé que va començar dibuixant i pintant, i después va passar a la fotografia

SC: a quina edad pasaria a la fotografia?

JM: pues..., aaaa ... als... 19, 20 anys

SC: molt bé. I ell eh! tenia algun, apart del tio juanito, pensa vosté que hi havia alguna altra influencia o...?

JM: No, jo crec que no, ni siquiera els amics, ell d'amics sí, tenia, molt aficionat a la tenia amics metges d'alcoi que es reunien totes les semanes a sentir música, música clásica, ell... però..., jo... a mi els fotografos, de después de major sí, hi<br>havia uno que era fotografo profesional que tenia el estudio en el carrer sant nicolau, però... de jove no

SC: eh... bueno, eh.., i... ell....bueno, treballava em va dir vosté en la... en la alcoiana de...

JM: sí era el gerente de Automóviles la Alcoyana, que són els que anaven a Alacant, a Guadalest, a Villena, a Ibi, tota ixa, eren autobusos.

SC: i el... a vore, m... e... on bueno, on, o siga, fotograficament diguent-ne, on tenia, tenia un laboratori, tenia,...

Para la creación de una indexación seleccione el texto que tenga un significado, este proceso es subjetivo y está relacionado con el enfoque de nuestro proyecto, por tanto NO existen pautas de selección salvo que el fragmento ha de tener coherencia.

#### **Reglas para la selección del texto.**

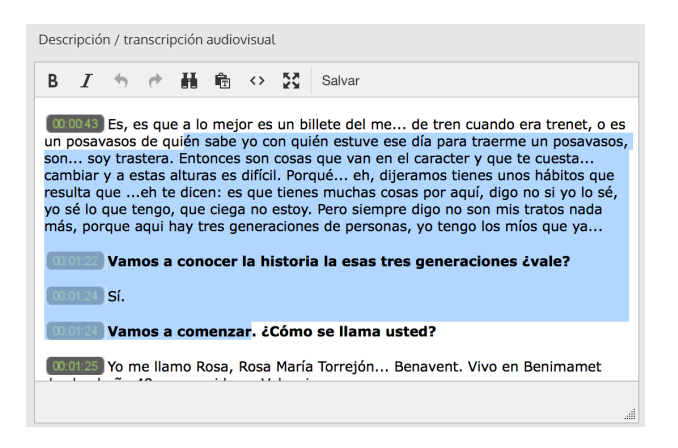

Dédalo permite la selección y creación de fragmentos libremente, un fragmento puede empezar a mitad de una frase, de una pregunta de un párrafo, no existen limitaciones a la hora de seleccionar una parte o el todo de una transcripción. No existen limitaciones en la cantidad de fragmentos de una captación.

Tampoco existen problemas en el anidamiento de los fragmentos. Puede seleccionar una

parte concreta de la transcripción que está dentro de un fragmento y crear una fragmento concreto que es una parte de otro fragmento.

Por tanto seleccionamos el texto que nos interesa indexar libremente, como puede ver en la imagen, no estamos limitados a un párrafo o frase concreta.

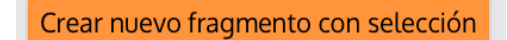

Con el texto seleccionado pulsamos el boton [crear fragmento].

Y Dédalo crea las marcas [index-n-000] **el texto seleccionado [/index-n-000]**, **el postas** marcas indican donde empieza y acaba el fragmento que hemos creado. En principio no tendrá

que cambiar ni borrar las marcas directamente, en la transcripción, ya que esta acción se realiza en la sección «fragmentos indexados» o con el botón de borrado del fragmento.

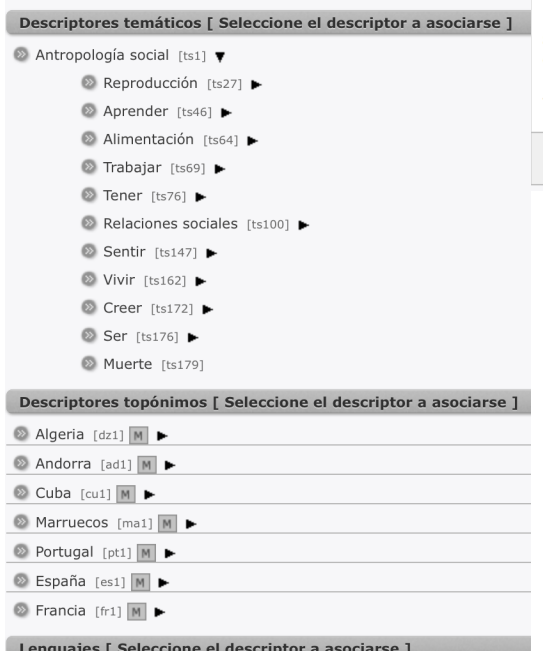

■ World [Ig-wrld]

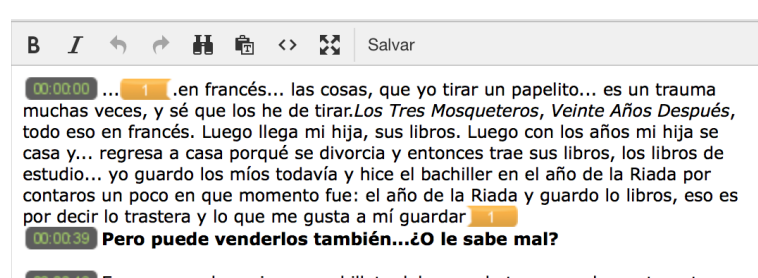

00:00:43 Es, es que a lo mejor es un billete del me... de tren cuando era trenet, o es un posavasos de quién sabe yo con quién estuve ese día para traerme un posavasos, son... soy trastera. Entonces son cosas que van en el caracter y que te cuesta... cambiar y a estas alturas es difícil. Porqué... eh, dijeramos tienes unos hábitos que resulta que ...eh te dicen: es que tienes muchas cosas por aquí, digo no si yo lo sé,<br>yo sé lo que tengo, que ciega no estoy. Pero siempre digo no son mis tratos nada más, porque aqui hay tres generaciones de personas, yo tengo los míos que ya...

Una vez creado el fragmento asignaremos los descriptores de nuestro tesauro.

En los listados jerárquicos podemos buscar o navegar por los términos descriptores hasta que encontremos el término o términos que queremos asignar al fragmento.

Una vez encontrado el término pulsamos en el botón [»].

» Cr

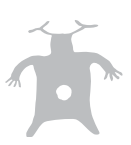

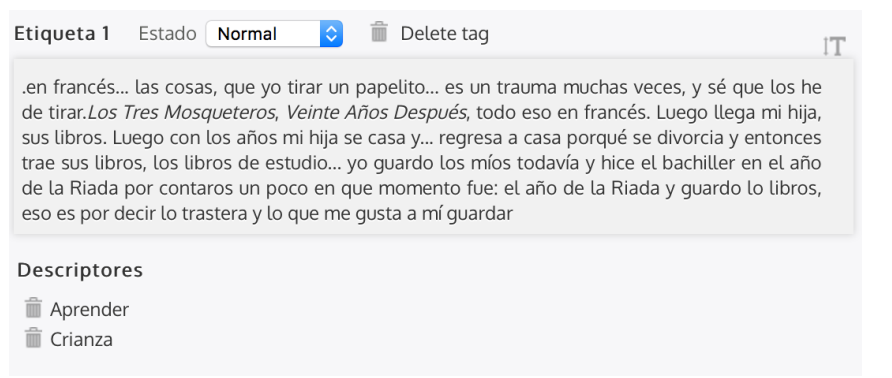

Y el término quedará asignado al fragmento, esta opción la podemos repetir t a n t a s v e c e s c o m o necesitemos hasta que el fragmento este «definido» por los términos descriptores necesarios.

Para borrar un término asociado pulse en el botón de la [papelera]

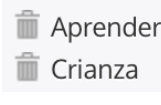

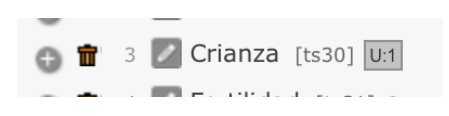

Cada vez que creamos un fragmento y realizamos una indexación este queda registrado bajo el termino descriptos que se ha utilizado. En el descriptor aparece el icono [U:0] que indica que se ha «usado» y el número de indexaciones. Si

pulsamos sobre el icono nos desplegará el listado de fragmentos de nuestro bienes. En este ejemplo el mismo fragmento se ha indexado con dos términos «Crianza» y «Aprender», cada término muestra la indexación del fragmento.

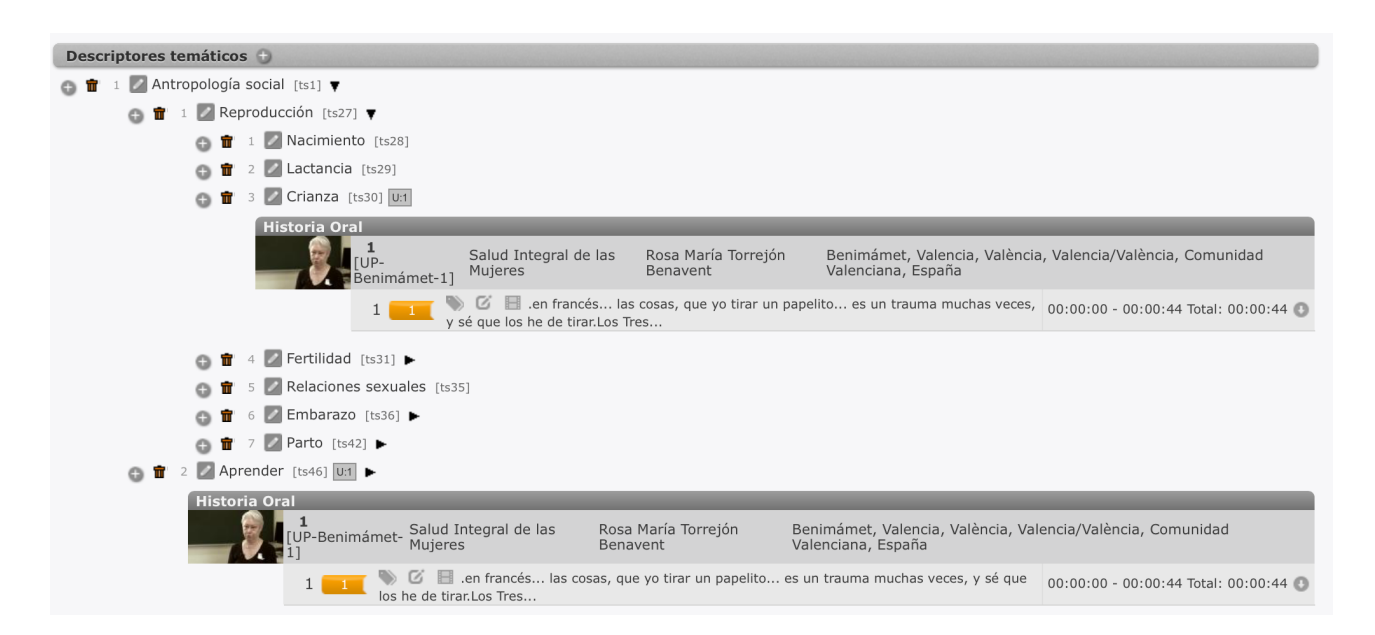

En este ejemplo se ha indexado sobre una entrevista de Historia Oral, pero este proceso se puede aplicar a cualquier bien, material, inmaterial, artístico, etc…

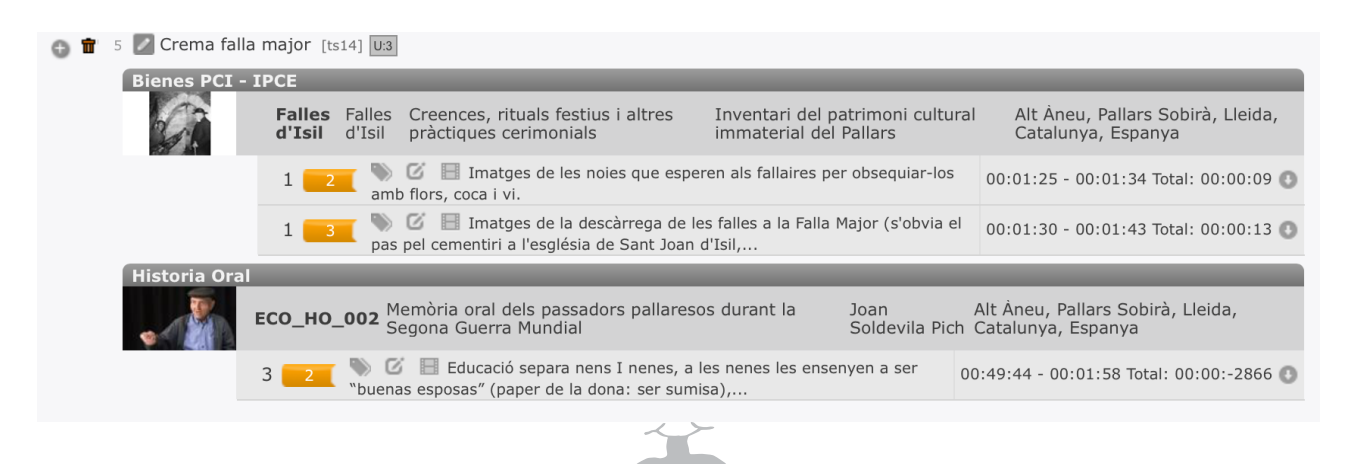

Un recurso que se utiliza en varios bienes, por ejemplo un audiovisual de una entrevista que ademas de utilizarse en la sección de memoria oral se utiliza

en la descripción de un bien material o inmaterial, se puede indexar diciéndole a Dédalo con que «enfoque» o para quien de todos los bienes realizamos la indexación.

El cambio de esta propiedad le indica a Dédalo que la indexación está relacionada con una entrevista o con otro bien.

## **Etiquetas de indexación: Estados**

Las etiquetas de indexación tienen tres estados que se pueden cambiar para obtener un control del proceso de indexación. Cada vez que se crea un fragmento o se entra en la ventana de edición de la indexación Dédalo revisa la coherencia de las marcas índex. Una de las reglas que se revisa es, por ejemplo, por cada marca índex de entrada tiene que existir una marca de salida, si esta regla no se cumple, Dédalo cambiará la marca que no tiene correspondencia a estado «borrada» y creará la marca eliminada.

El estado de las marcas también se puede cambiar por el usuario de forma manual seleccionando la etiqueta en el texto de nuestra descripción / transcripción y seleccionando el nuevo estado.

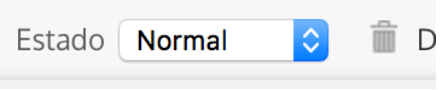

Estados:

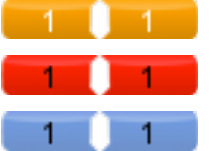

Normal: indica que la marca es válida y tiene coherencia.

Para revisar: india que la marca todavía no está correctamente indexada.

Borrada: indica que la marca se ha eliminado accidentalmente. (se ha eliminado una o las dos marcas sin eliminar todo el contenido de forma correcta).

## **Edición y borrado de los fragmentos indexados**

La edición y borrado de los fragmentos ya indexados se puede realizar desde la propia pantalla de edición de la indexación. La indexación con las etiquetas genera dentro de Dédalo una marca semántica que está relacionada con la etiqueta, esta marca semántica es una red de conexiones complejas que permiten a Dédalo localizar y fragmentar los contenidos de nuestro catalogo. Por otro lado la marca de índex se puede eliminar dentro de nuestros textos de forma libre, pues las marcas son textos dentro de nuestra descripción y se pueden editar fácilmente, esta edición permite mucha flexibilidad en la forma en la que generamos nuestro fragmentos pero su eliminación accidental o por métodos de edición de texto directamente puede generar inconsistencias. Por este motivo utilice siempre las herramientas de borrado para obtener coherencia con la indexación, si elimina las etiquetas que ya tienen relaciones, borrando

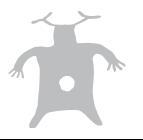

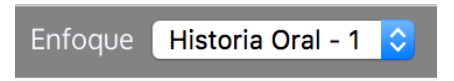

directamente la etiqueta en el texto de la descripción / transcripción, generará una inconsistencia que Dédalo subsanará generando de nuevo la etiqueta y le asignará el estado de «borrada».

La manera de limar la indexación se realiza dentro de la pantalla de edición de indexaciones en la zona de creación de fragmentos, para borrar una etiqueta la seleccionaremos en el texto de la transcripción / descripción de un fragmento ya creado y se cargará el fragmento que esa etiqueta esta marcando.

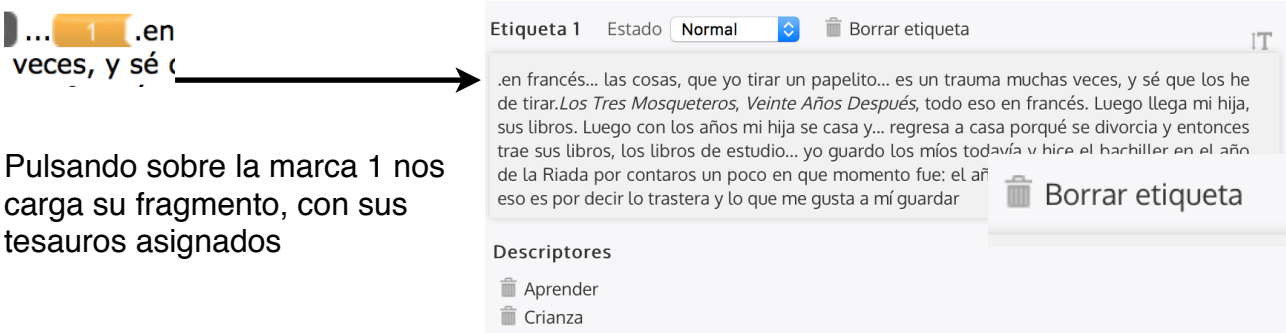

Con esta acción cargamos el

fragmento referenciado por la etiqueta que hemos seleccionado, una vez cargado el fragmento podemos añadir o eliminar términos del tesauro, o podemos eliminar todo el fragmento creado o cargado que estamos visualizando, pulsando en la papelera de «Borrar etiqueta».

Por seguridad Dédalo le preguntará dos veces, la primera si desea borrar la etiqueta. Sí contesta que sí Dédalo volverá a preguntarle si desea eliminar todas las relaciones con esa etiqueta, en todos los idiomas y bienes en los que esté implicada la etiqueta.

La segunda alerta se puede indicar (según navegador) que no se vuelva a mostrar, pero recomendamos que no seleccione esta opción, pues elimina borrados accidentales.

Una vez validado el proceso de borrado, Dédalo mostrará la ventana de indexación sin la etiqueta e indicará que nuestra Descripción / transcripción se ha guardado correctamente.

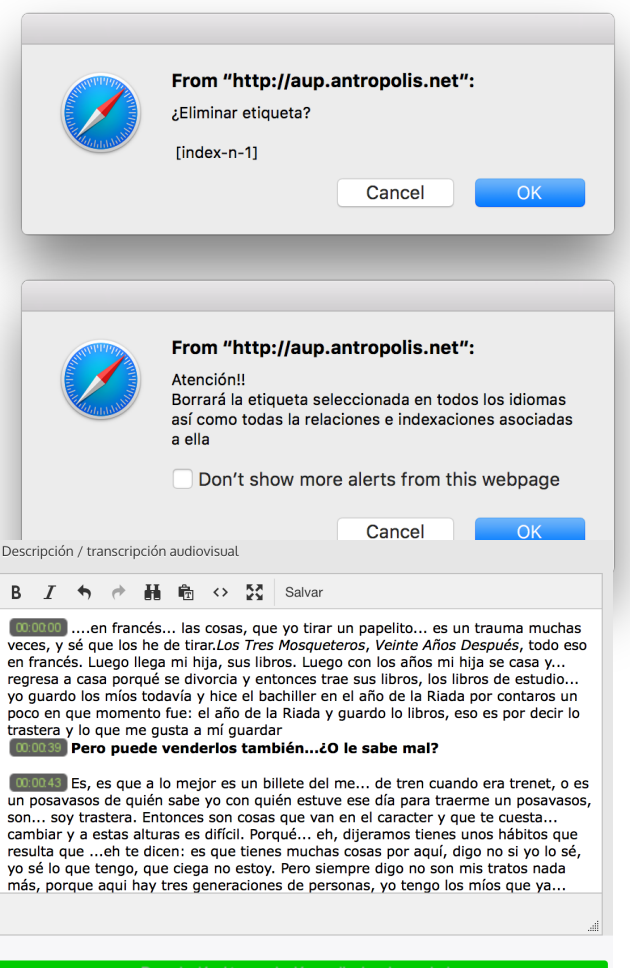

Nota: Procure no borrar las marcas de

indexación a mano ya que puede crear inconsistencias en las siguientes marcas, la forma correcta de borrar las marcas y el fragmento es a través de las opciones de borrado descritas en esta guía.

Edición de los textos una vez realizada la indexación.

Las indexaciones son independientes de la ortografía o espacios o estructura del texto, una vez creada una indexación se puede revisar los retornos de carro, la falta de palabras o correcciones, sin afectar al trabajo realizado en la indexación. Esto es posible gracias a las marcas [index] que actúan como marcadores del comienzo y final del párrafo indexado.

Una vez tenga la captación totalmente indexada, con todos los fragmentos creados, y con las asignaciones de términos hechas, habrá

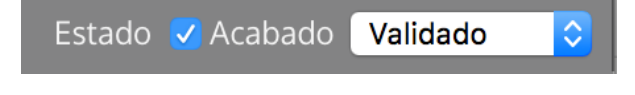

finalizado el proceso de trabajo de la captación, sólo nos quedará cambiar el estado de «Acabada» a «Si», este estado indica que la captación ha pasado por todo el proceso de trabajo y se encuentra a la espera de saber si se puede publicar o no.

# **Traducción de las indexaciones**

La indexación de un bien o entrevista se realiza siempre en el idioma original en que se ha realizado la descripción / transcripción, una vez indexado el bien o entrevista puede ser traducida a otros idiomas, en Dédalo la edición de índices con correspondencia en traducción genera una tarea que Dédalo realiza de forma automática. Cuando se crea, se modifica o se borra un fragmento, automáticamente los cambios realizados se propagan a las traducciones dependientes del campo de la descripción / transcripción.

Si ha seguido todo el proceso de trabajo y ha llegado hasta aquí, ¡¡¡ENHORABUENA!!!, a conseguido realizar todo el proceso de trabajo necesario para la correcta publicación del Patrimonio Inmaterial e Historia Oral. Como proceso opcional puede seguir con las traducciones.

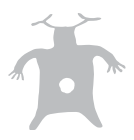

# **Anexo I: Etiquetas de indexación**

Las marcas de indexación se usan para indicar en la texto de la transcripción donde comienza y acaba un fragmento indexado.

Las marca Índice tienen el siguiente formato:

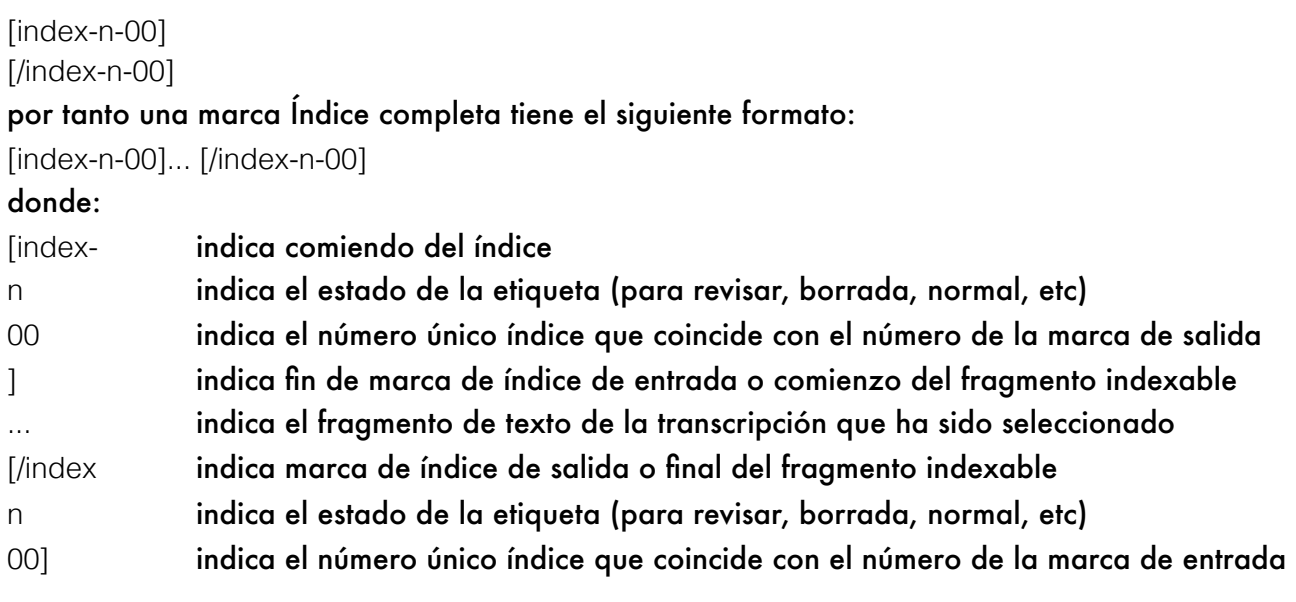

texto no indexado Texto indexado con la marca 1 texto no indexado

Las marcas Índice NO de deben borrar directamente en la transcripción, para borrar una marca Índice borre el fragmento indexado que indica la marca en la Indexación o utilice una de las maneras referenciadas en este manual.

Por comodidad las marcas Índex son guardadas en el formato descrito pero visualizadas como una unidad gráfica que puede ser movida «drag and drop» (arrastrar y soltar) o seleccionada por el usuario para realizar acciones. Por tanto las marcas Index no son editables directamente aunque si accede al texto de la transcripción en formato «html» podrá cambiar el texto contenedor de esta.

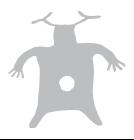